## **Техника мозаики с помощью графического редактора Paint**

### **Для запуска графического редактора Paint необходимо выбрать команду**

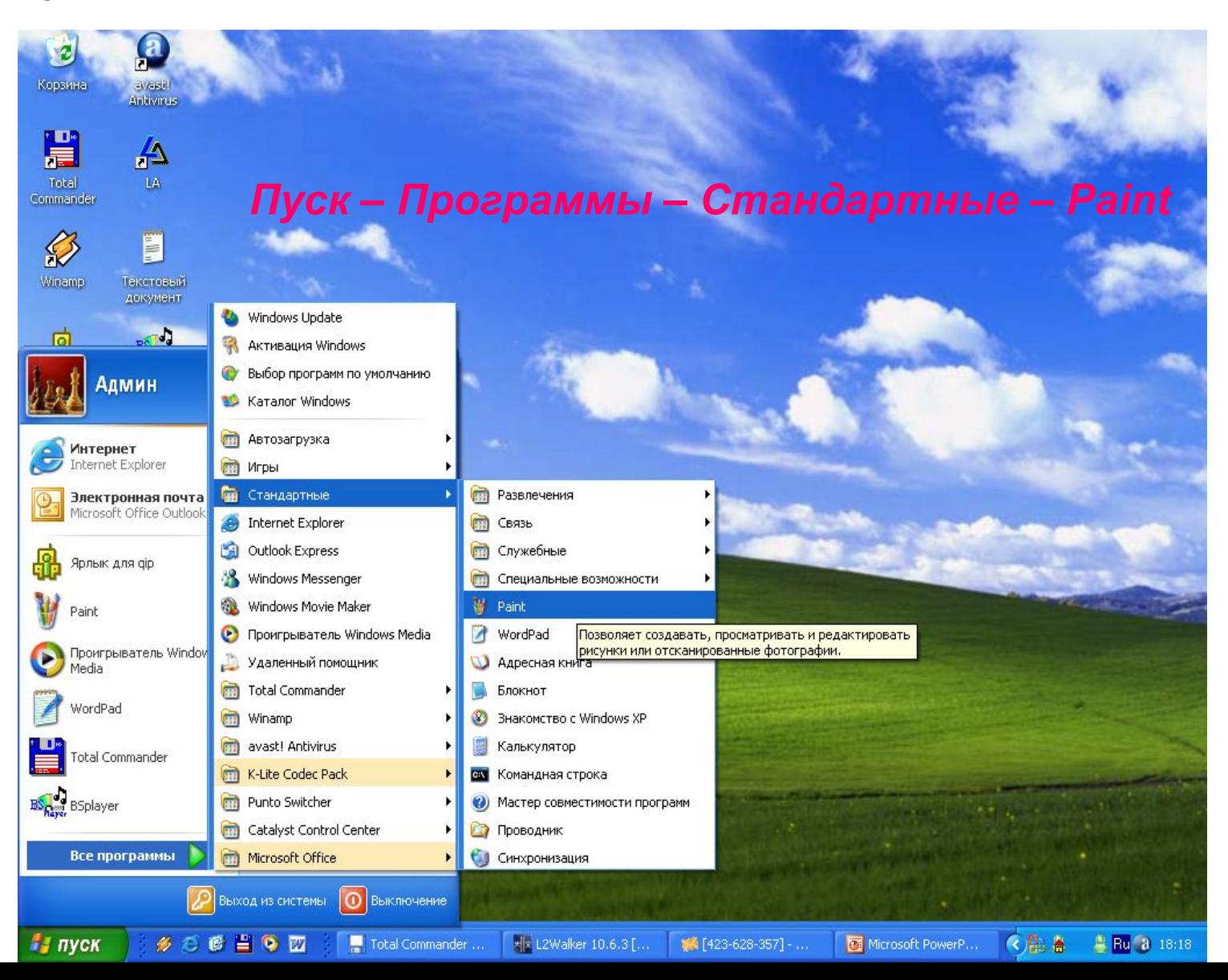

## **На рабочем столе появится окно приложения Paint**

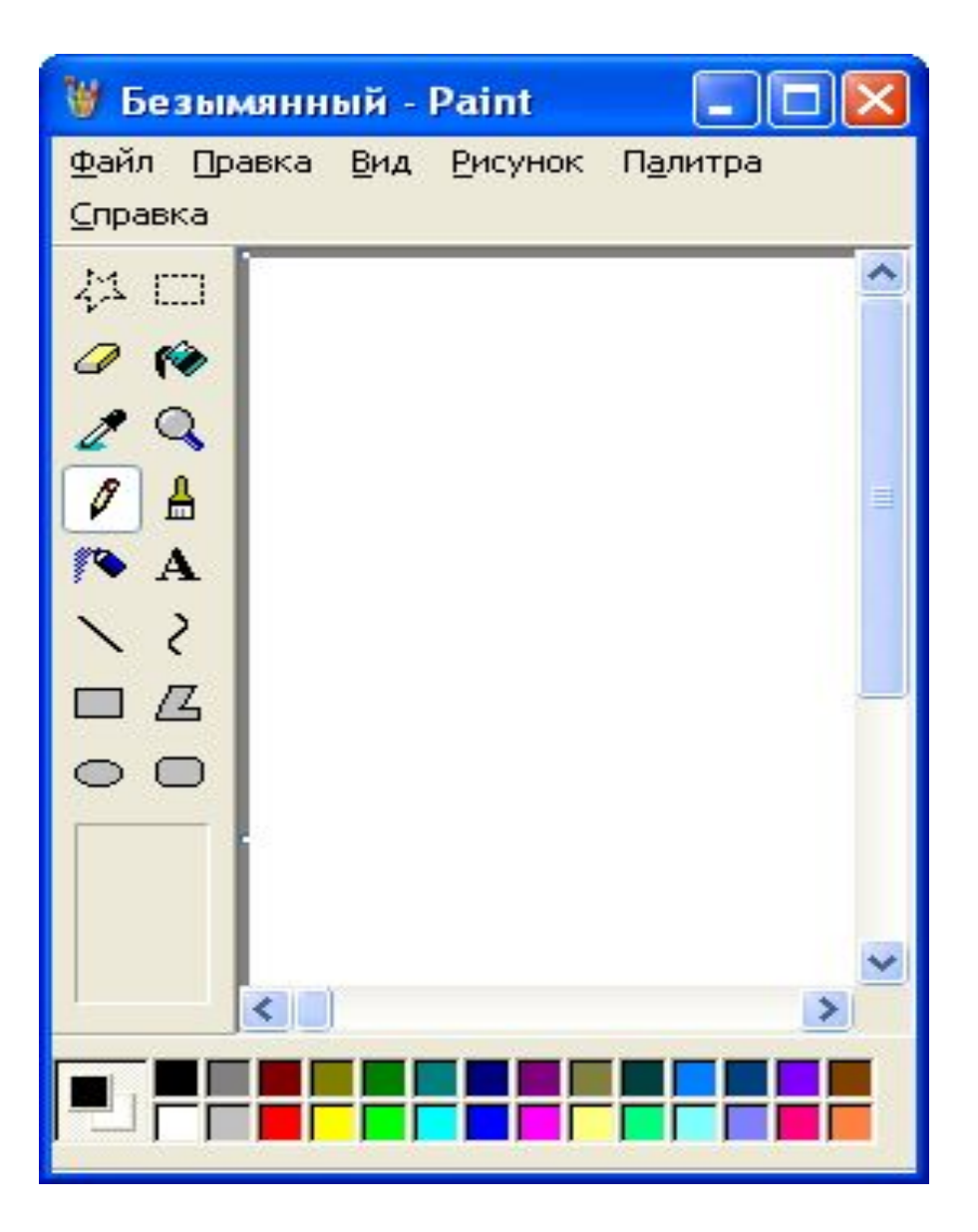

## **Для создания изображения необходимо использовать инструментальные возможности графического редактора Paint**

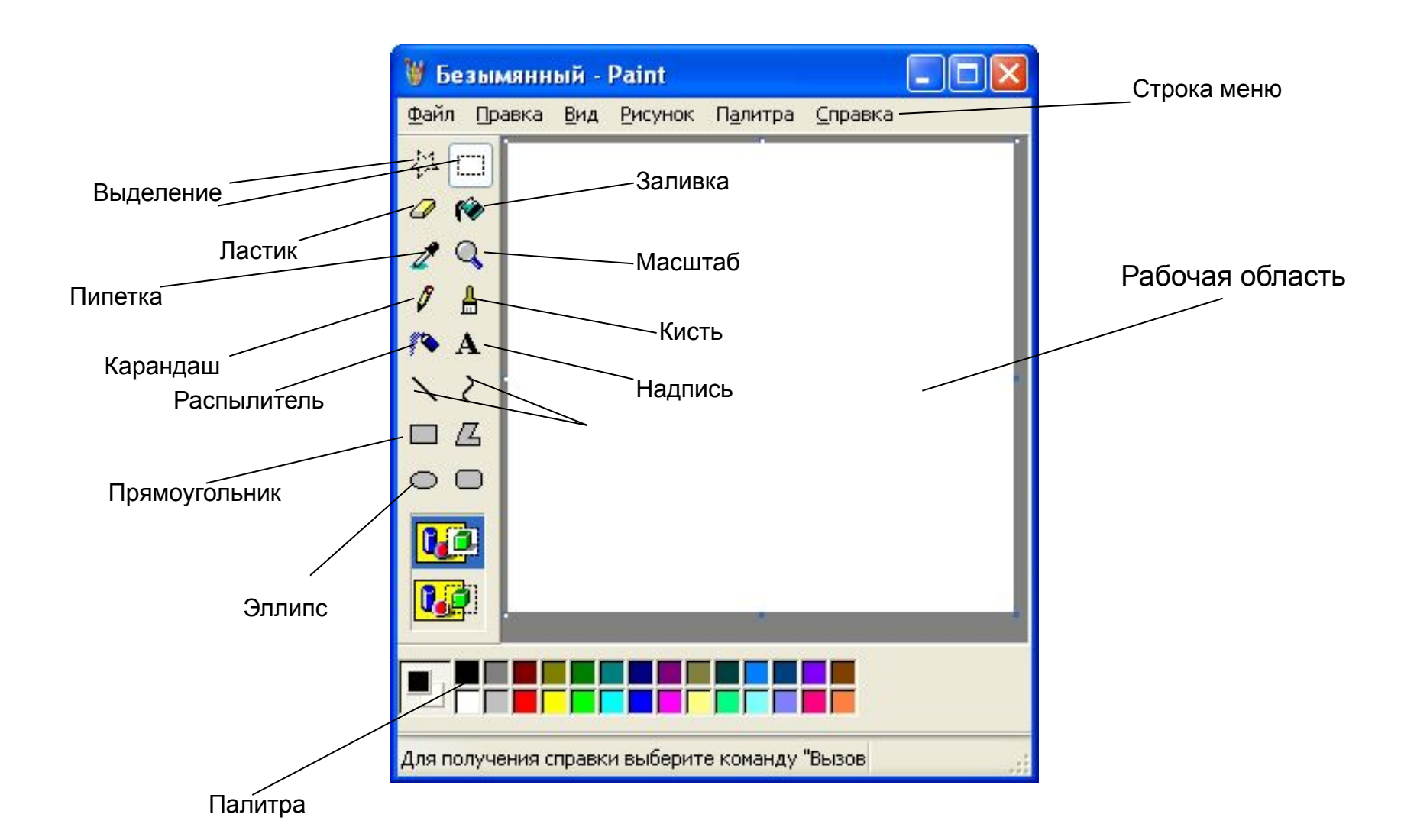

- Помещая стрелку на панель инструментов, выберите нужный инструмент.
- После этого указатель меняет свою форму и становится средством рисования, стирания, закрашивания, вырезания и пр.

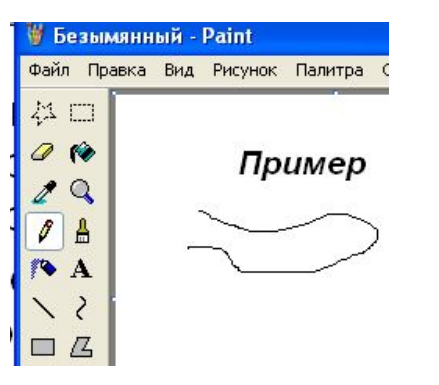

• Помещая указатель в область палитры, выберите текущий цвет линий и закрасок. • С помощью палитры можно выбрать краски требуемого цвета.

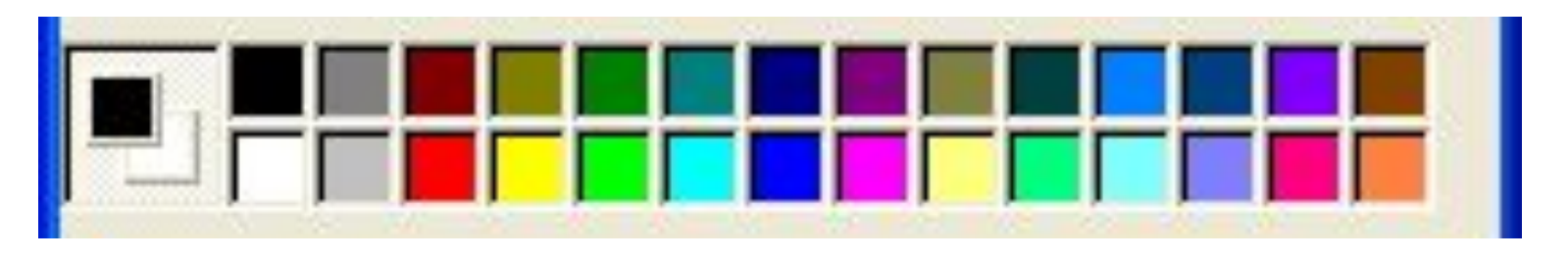

• Графический редактор Paint позволяет включать в рисунок тексты. При этом можно управлять шрифтом, размером символов, создавать различные эффекты, например тени, объёмное изображение символов.

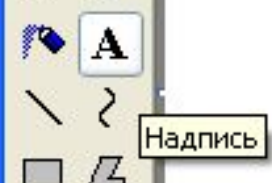

#### **Выполняем эскиз**

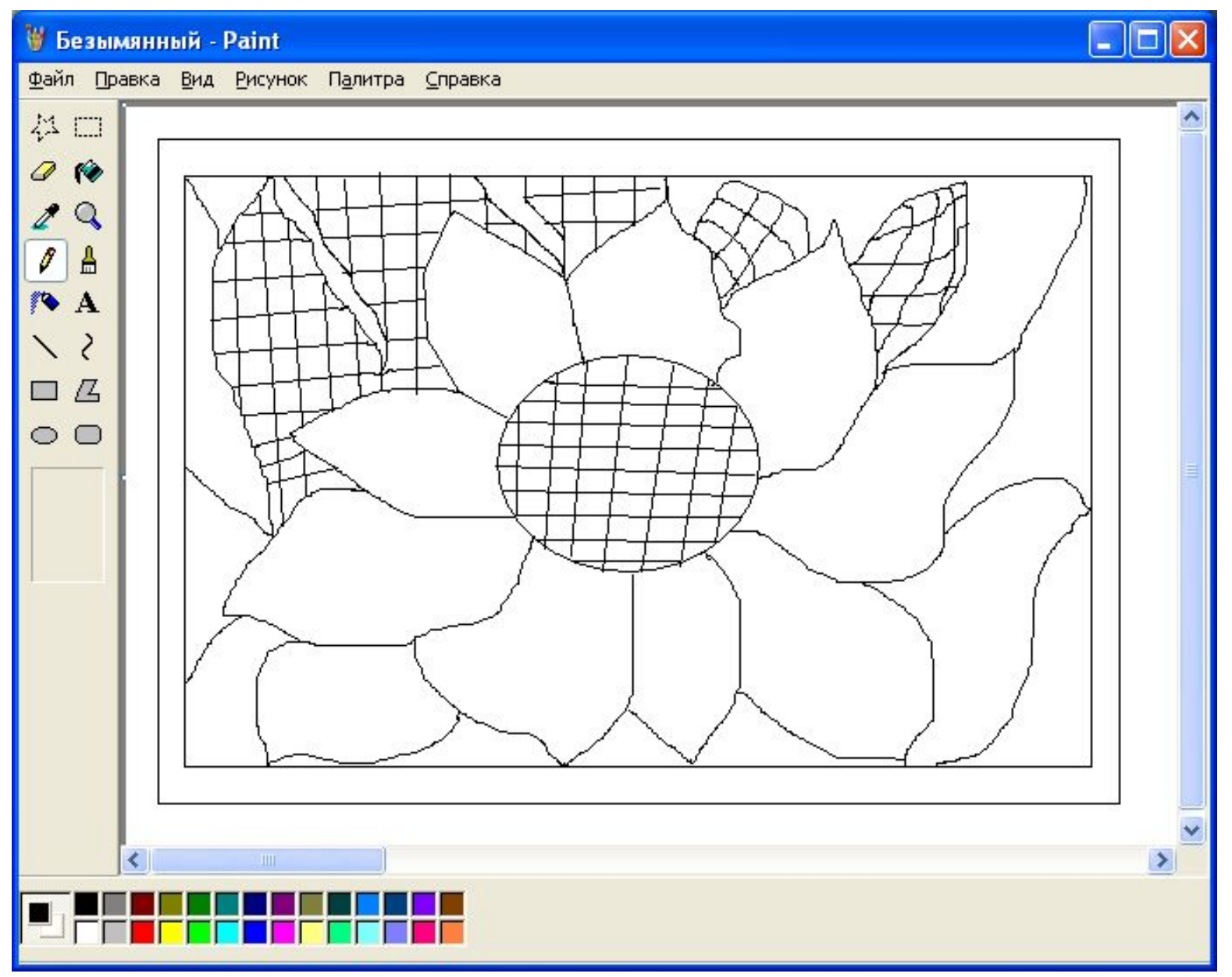

# **С помощью палитры выполняем заливку цветом**

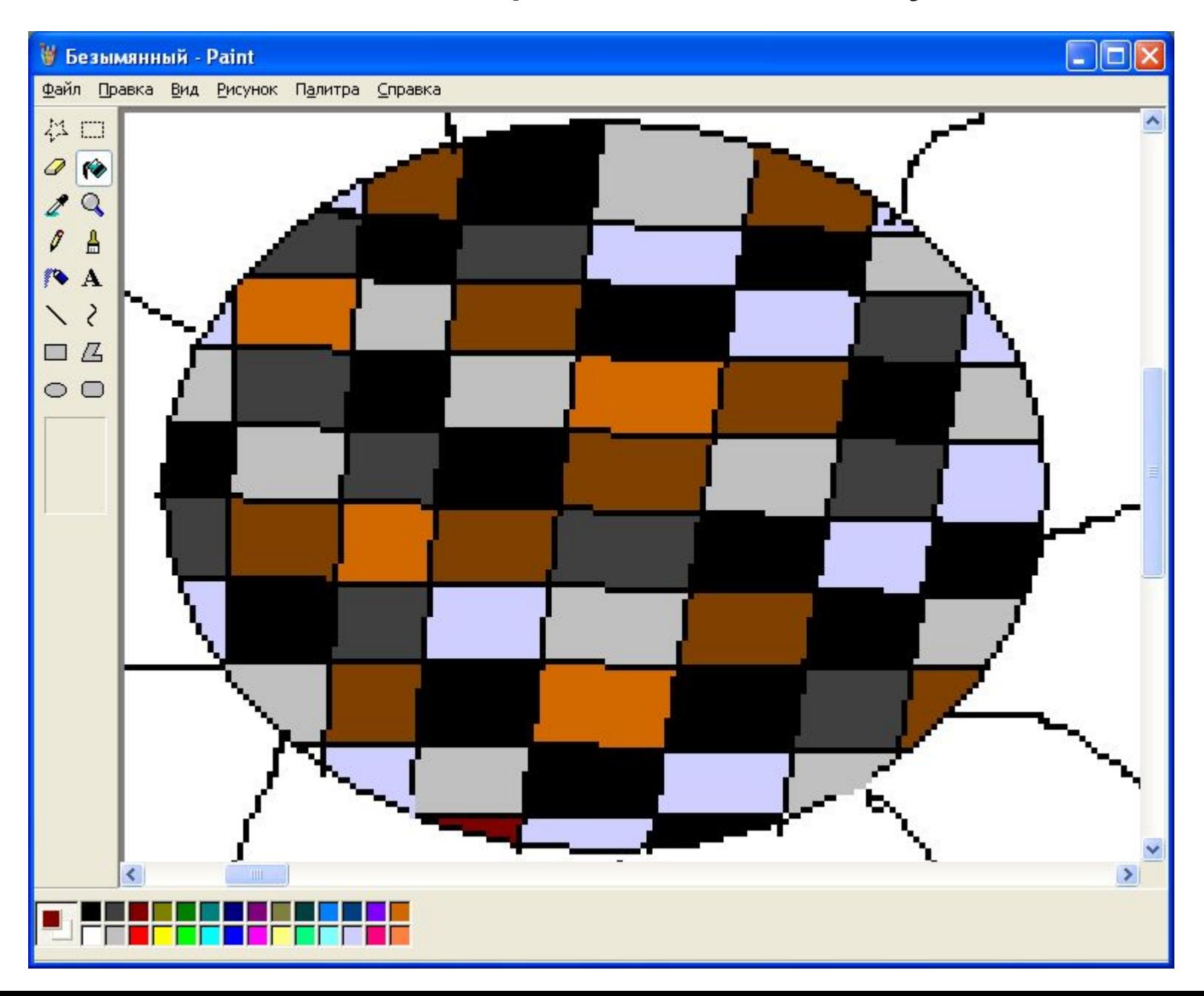

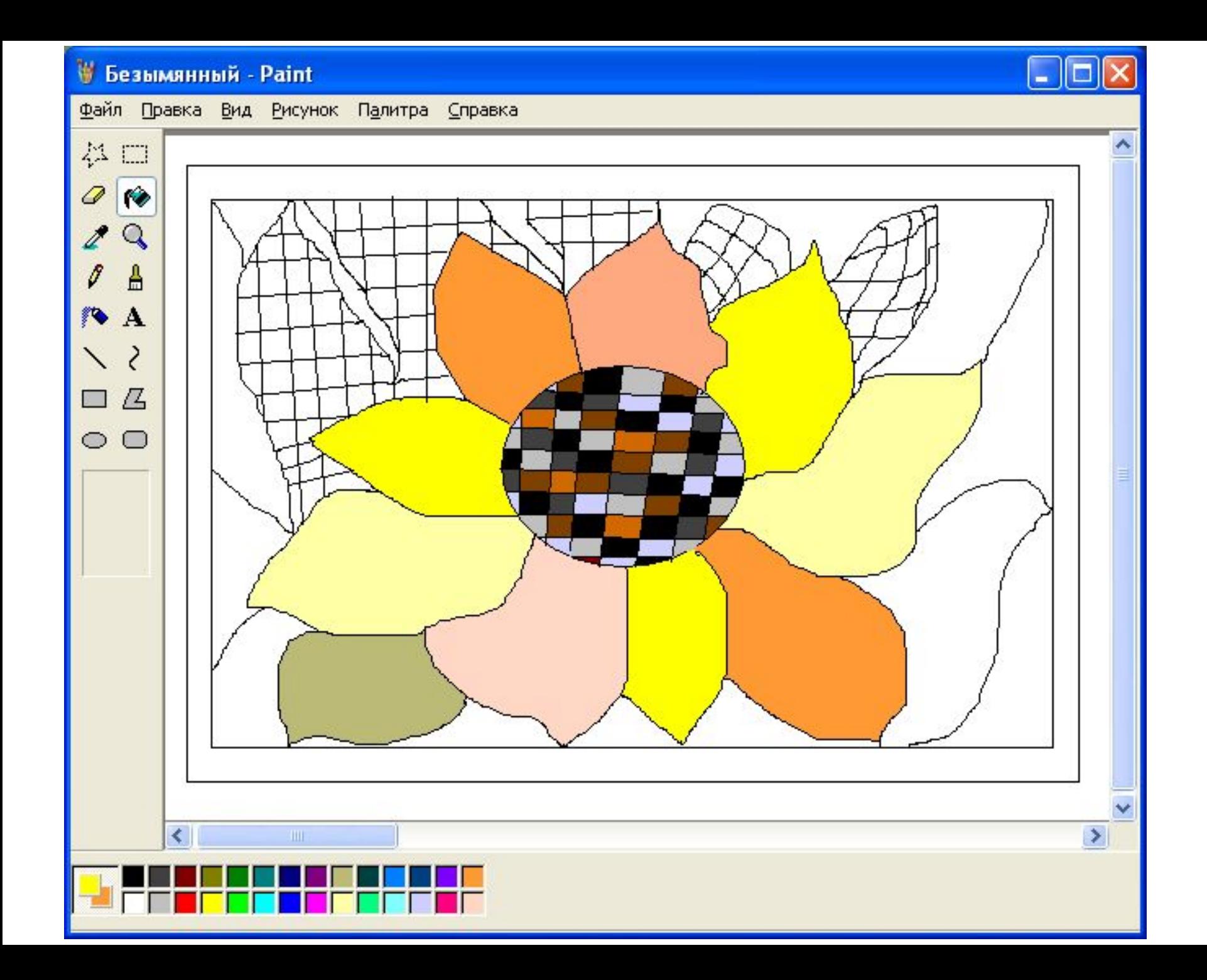

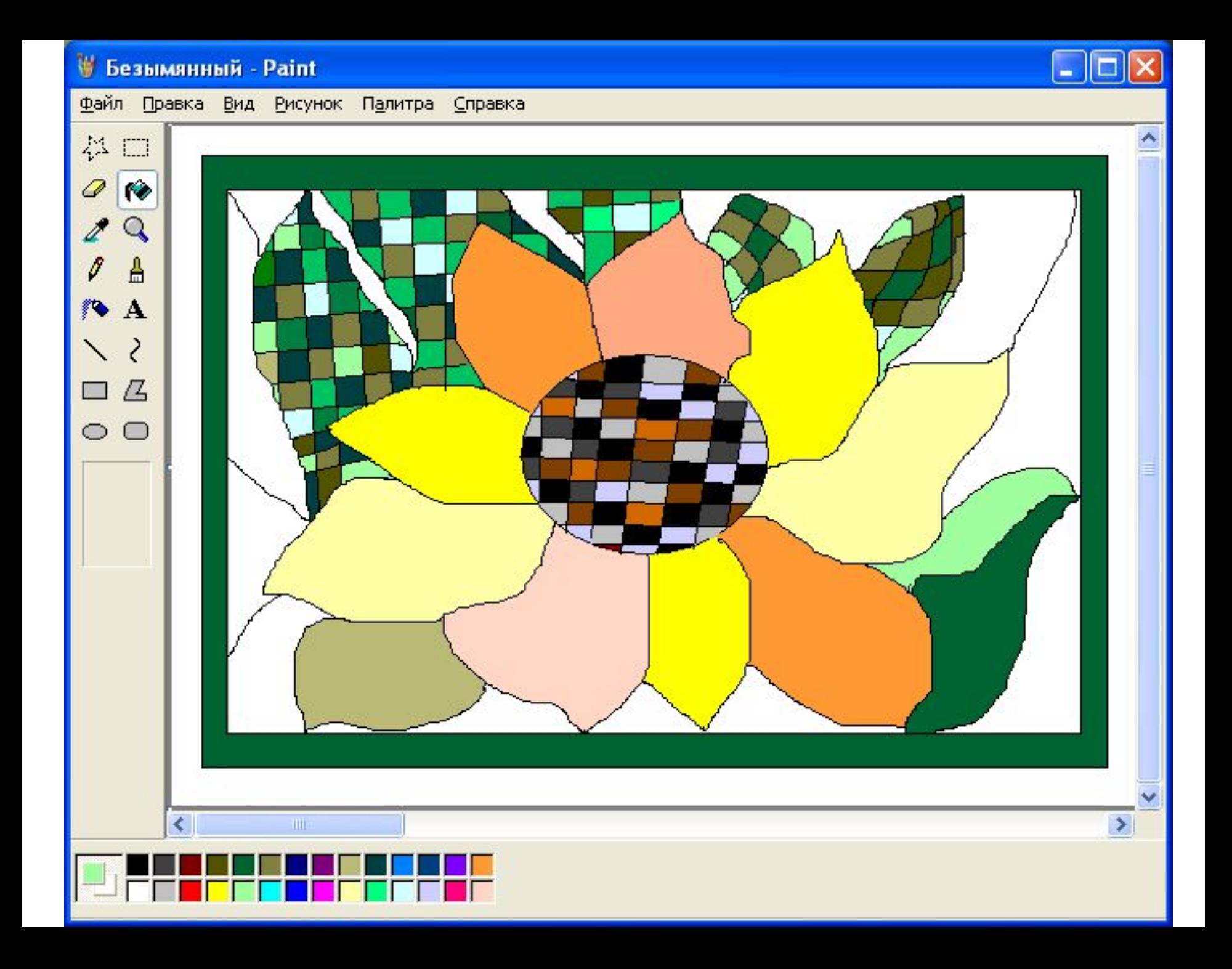

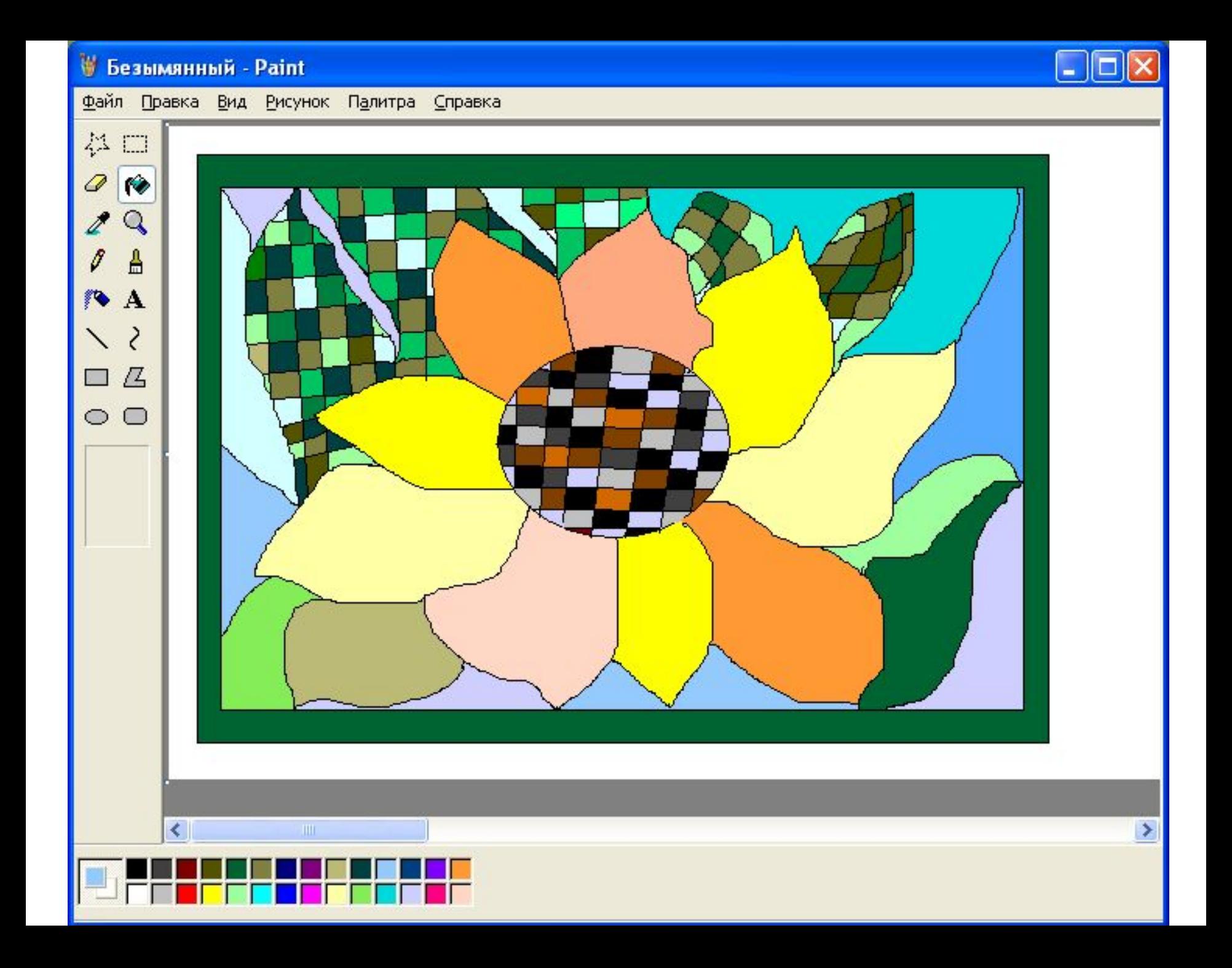

## **Техника витража с помощью графического редактора Paint**

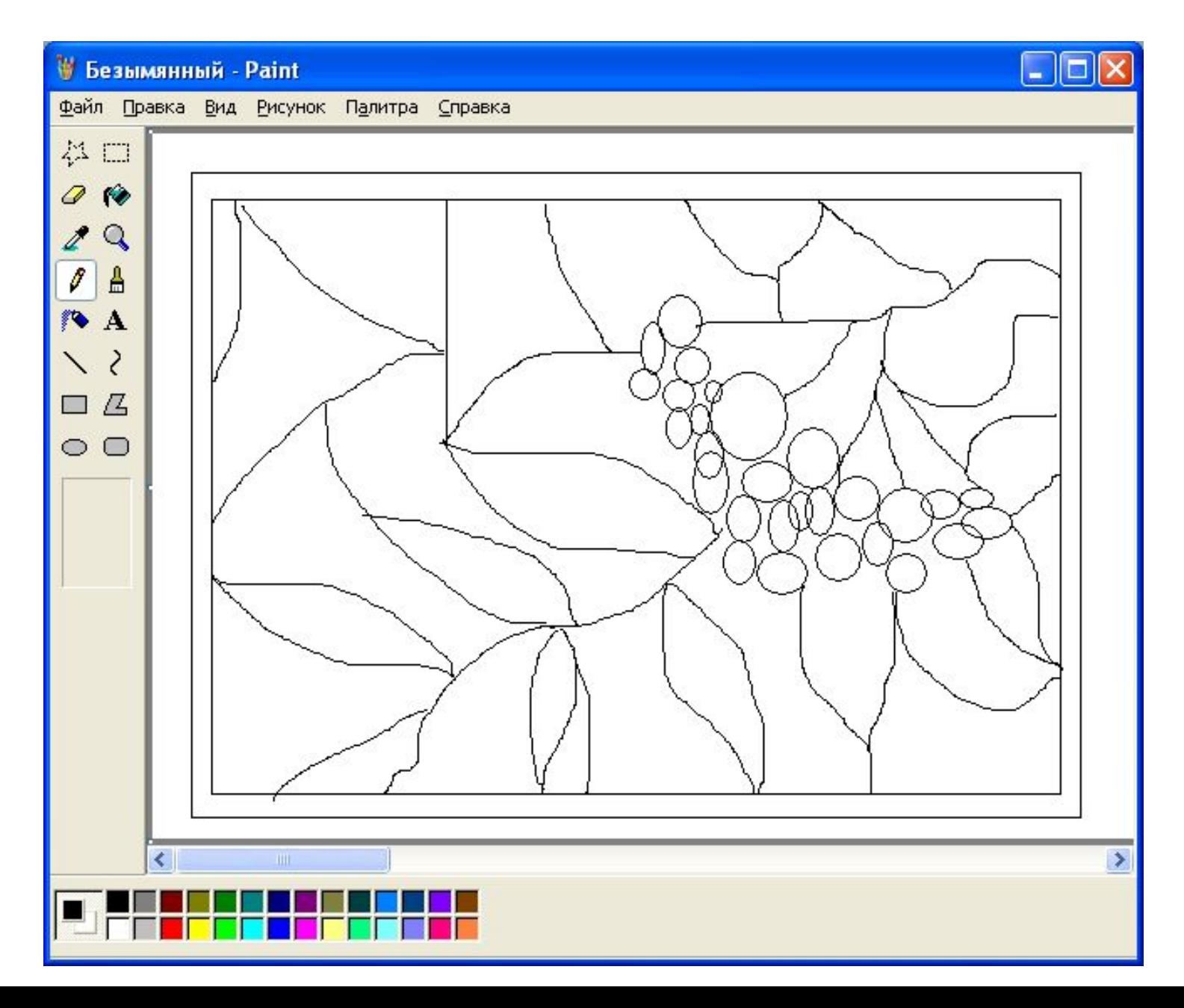

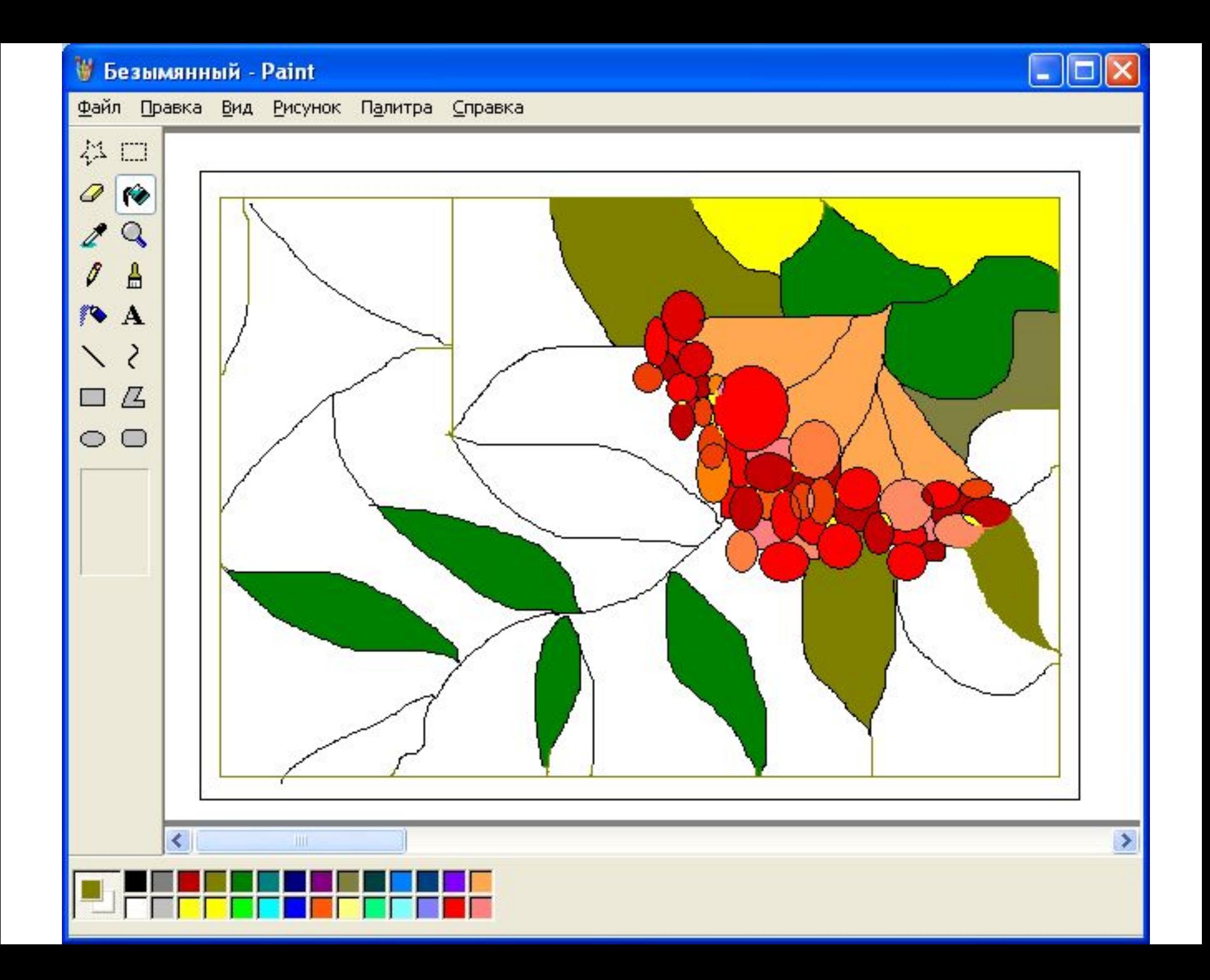

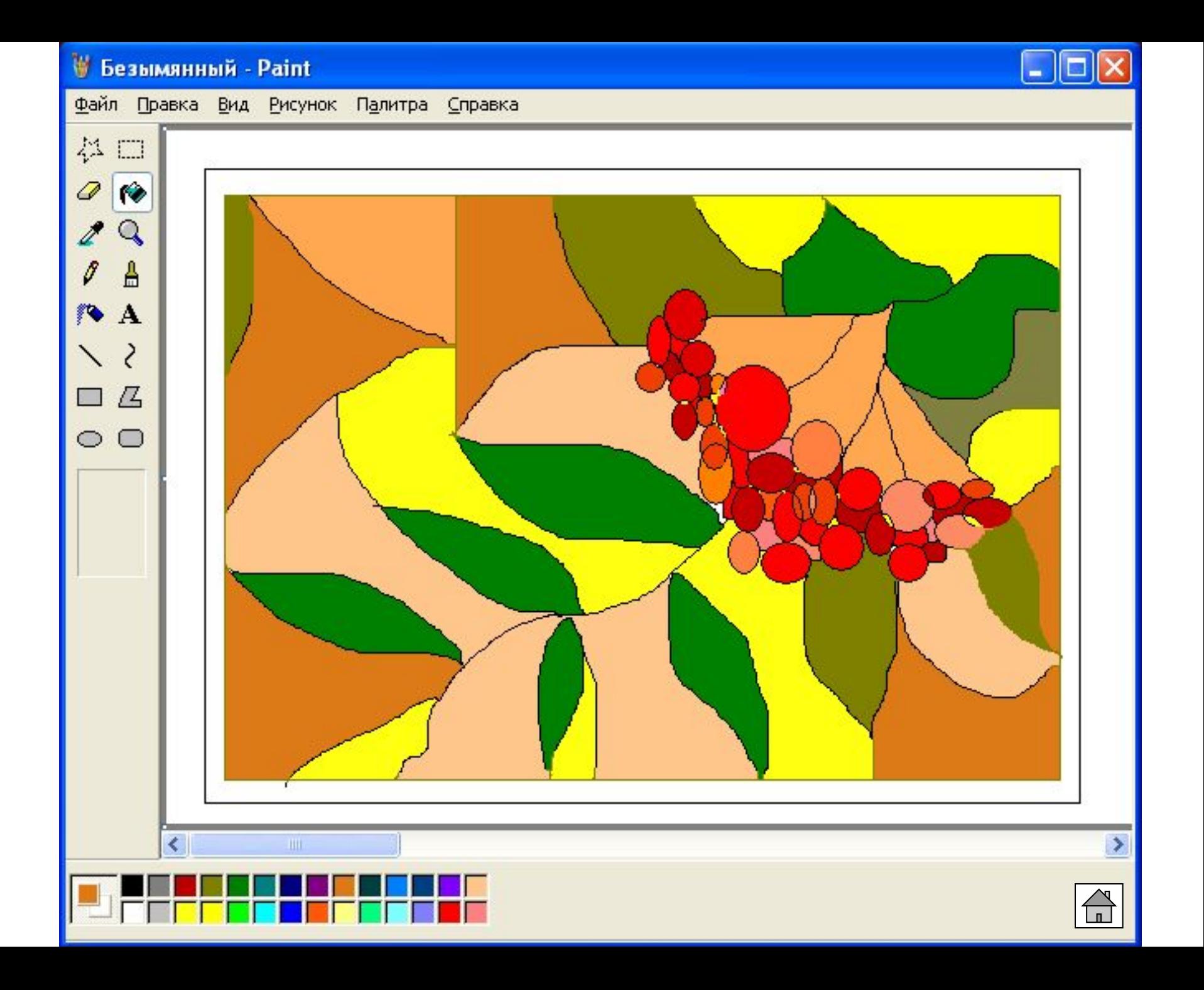

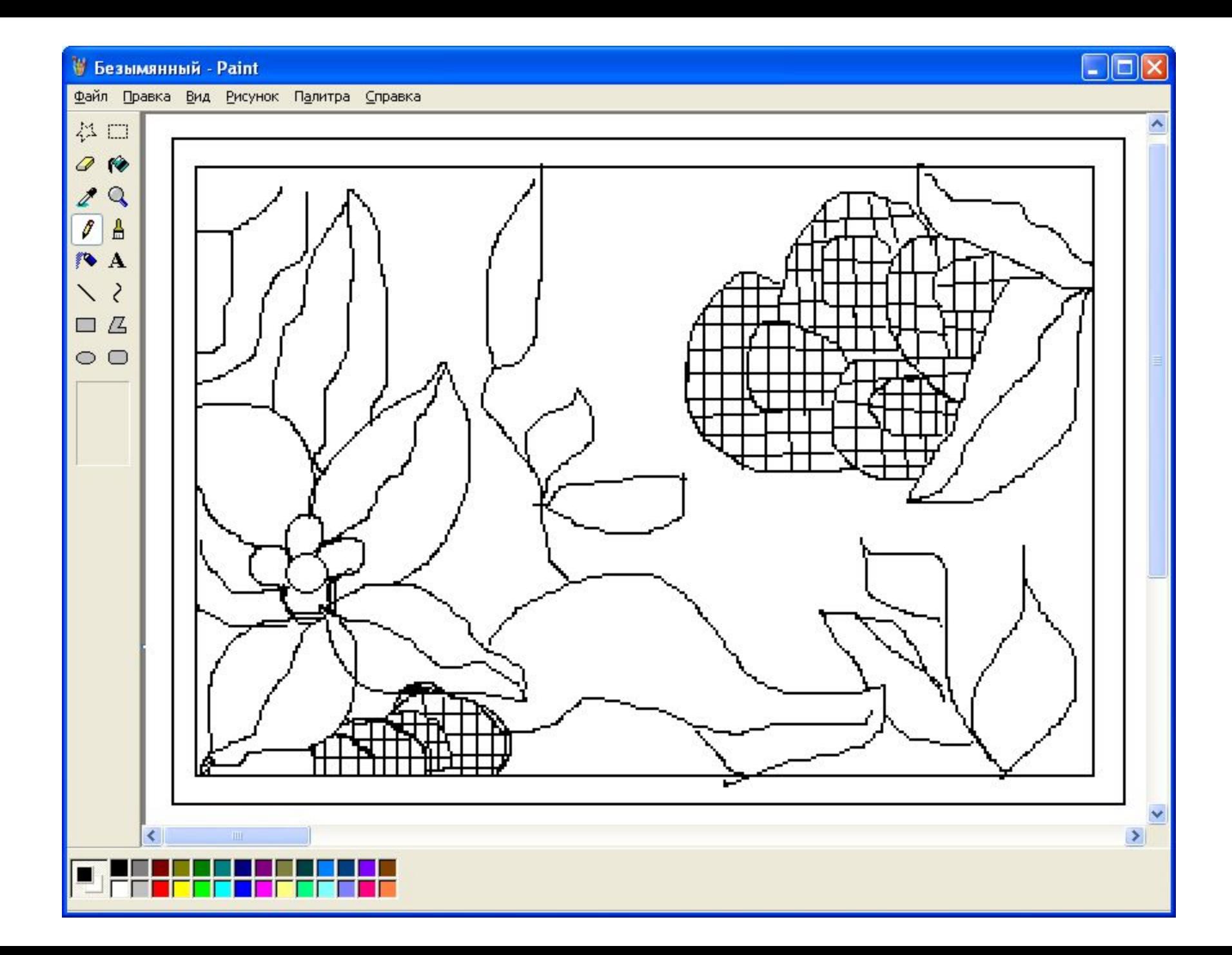

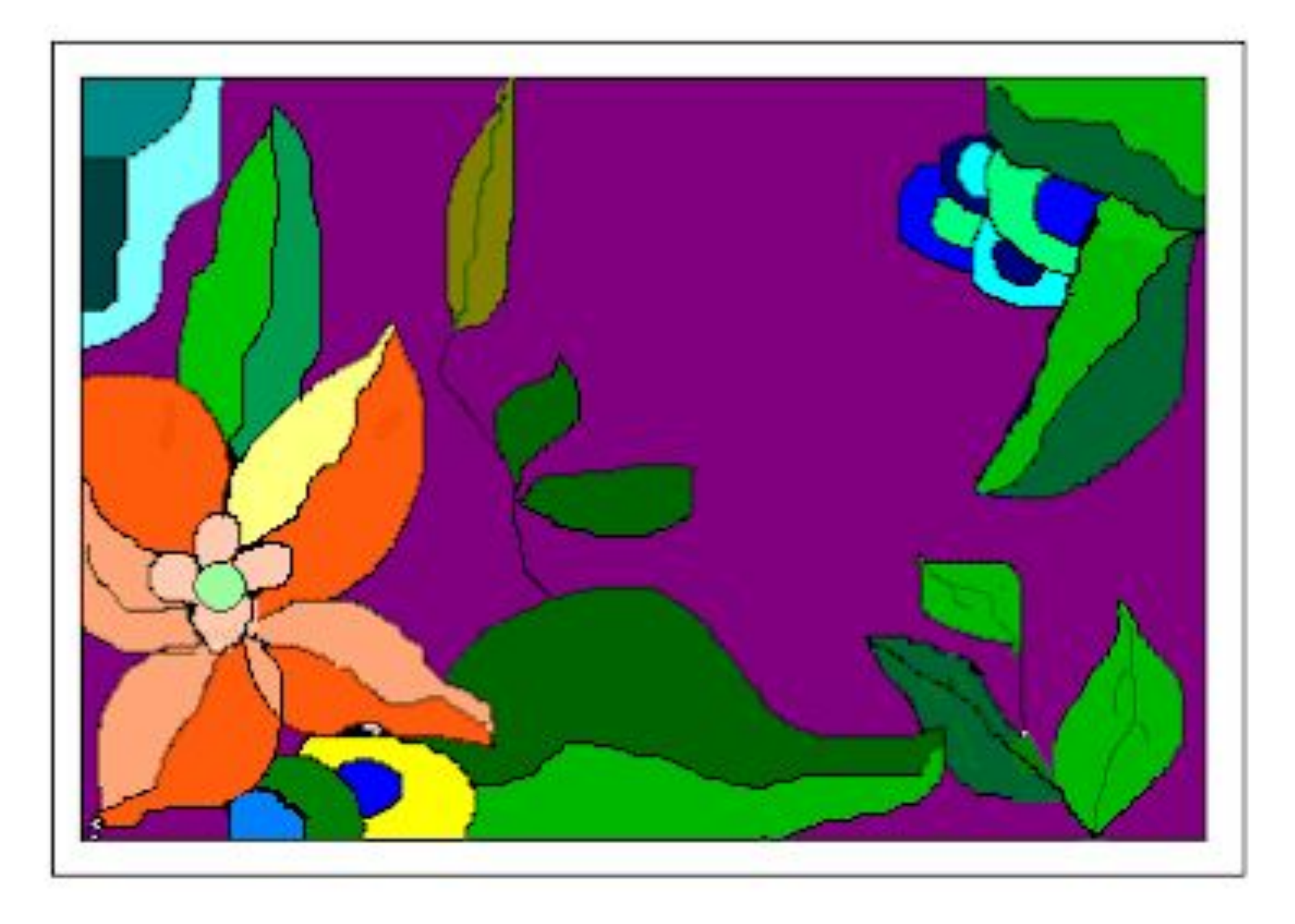